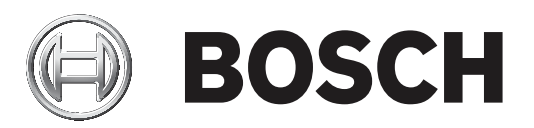

# **IP Matrix 9.60 / KBD Digital**

# VJD‑8000 | VJD‑7513

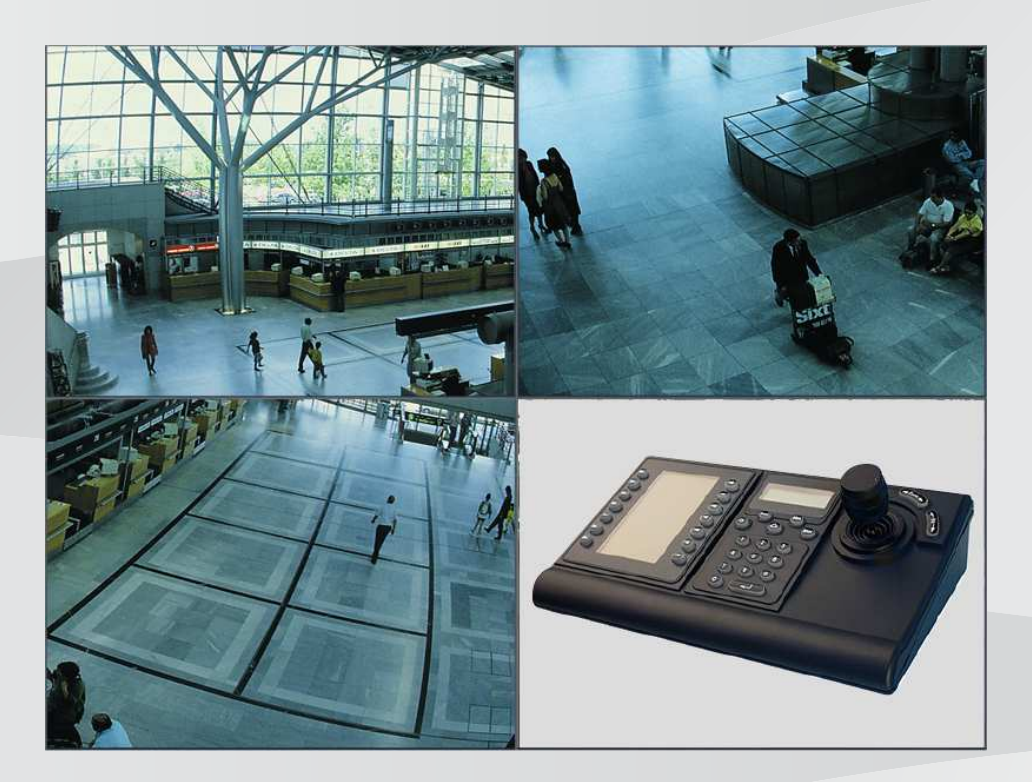

**tr** Kullanım Kılavuzu

# **İçindekiler**

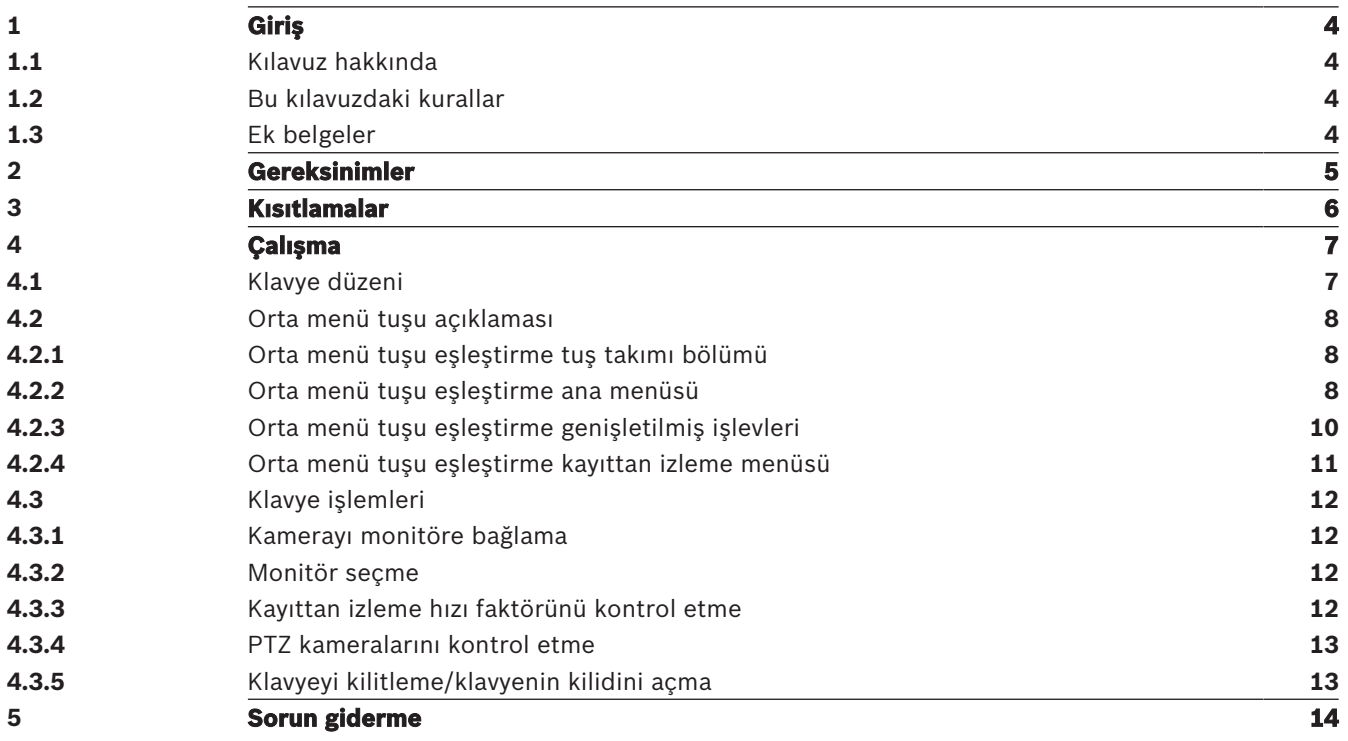

# **1 Giriş**

# **1.1 Kılavuz hakkında**

Bu kılavuzda, klavyenin IP Matrix uygulamasıyla nasıl kullanılacağı açıklanmaktadır.

# **1.2 Bu kılavuzdaki kurallar**

Aşağıdaki semboller ve işaretler, belirli özel durumlara dikkat çekmek amacıyla kullanılmıştır:

#### **Uyarı!**

Bu sembol özel özellikleri gösterir ve yazılımın daha kolay, daha rahat kullanılabilmesine yönelik ipuçları ve bilgiler sağlar.

Menü seçenekleri, komutlar veya kullanıcı arayüzündeki metin gibi, programda bulabileceğiniz terimler **kalın** olarak yazılmıştır.

# **1.3 Ek belgeler**

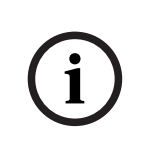

**i**

# **Uyarı!**

## **Donanım belgelerindeki talimatları okuyun ve uygulayın**

IP Matrix için donanım ayarlarını yaparken donanım belgelerindeki talimatları okuyun ve uygulayın. Belgeler önemli güvenlik mesajları içermektedir. Donanımın kurulumundan önce güvenlik mesajlarının okunması ve anlaşılması zorunludur.

## **Daha fazla bilgi**

Daha fazla bilgi, yazılım indirmeleri ve belge için www.boschsecurity.com adresini ziyaret edin ve ilgili ürün sayfasına gidin.

# **2 Gereksinimler**

Klavyeyi kullanmanın ön koşulu bir IP Matrix sistemi için gerekli donanımın kullanılabilir olması ve uygun şekilde yapılandırılmasıdır.

#### **Yüklü yazılım gereksinimleri**

Configuration Manager 7.0 programı veya üzeri gereklidir.

#### **Operasyonel amaçlı gereksinimler**

Aşağıdaki gereksinimlerin yerine getirildiğinden emin olun:

- Gözetim ağına bağlı cihaz yazılımı 9.60 veya üzeri olan kullanıma hazır 1-4 Bosch VIDEOJET decoder (tamamen yüklenmiş ve çalışmaya hazır)
- 1-4 KBD-UXF veya KBD-Digital klavye (tamamen yüklenmiş ve çalışmaya hazır)
- Uygun arayüz bağlantıları veya adaptörleri ile 1-8 ekran

**Not:** Her kod çözücü için en fazla 2 ekran bağlanabilir.

- Gözetim ağına bağlı sabit veya hareketli kameralar
- Bosch Configuration Manager programı yüklü ve gözetim ağına bağlı bir bilgisayar (yalnızca yapılandırma amaçları için)

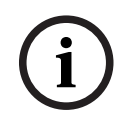

## **Uyarı!**

Çalıştırmadan önce IP Matrix uygulaması, Configuration Manager programı kullanılarak yapılandırılmalıdır.

## **IP Matrix yapılandırması**

IP Matrix uygulaması, Configuration Manager 7.0 programı veya üzeri kullanılarak yapılandırılabilir.

Ayrıntılı yapılandırma adımları için çevrimiçi ürün kataloğunda bulunan IP Matrix yapılandırma kılavuzuna bakın.

**3 Kısıtlamalar**

IP Matrix sistemi kullanırken aşağıdaki kısıtlamalara uyun:

- Kod çözücü, kareleri atlayarak performansını yüksek yüklere göre dinamik olarak uyarlar, bu da video akışında titremeye neden olabilir.
- Kayıttan İzleme, VRM tarafından yönetilen kayıtlardan değil yalnızca yerel kayıtlardan mümkündür.
- Uzun bir I-frame mesafesi, kayıttan izleme modunda daha az tam gezinmeye ve geriye doğru kayıttan izleme modunda daha düşük performansa neden olur.

# **4 Çalışma**

IP Matrix uygulamasını Configuration Manager programı ile bir bilgisayar kullanarak yapılandırdıktan sonra IP Matrix uygulaması, bağımsız bir CCTV gözetim sistemi olarak çalışır. Tüm işlemler, takılı klavye kullanılarak gerçekleştirilir.

# **4.1 Klavye düzeni**

Aşağıdaki grafikte, klavye üzerindeki farklı tuş grupları gösterilmektedir.

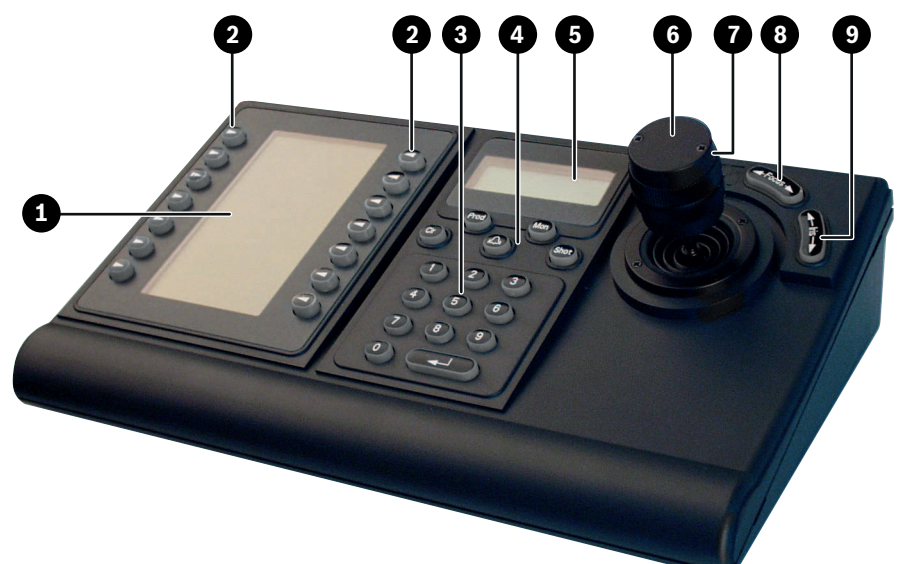

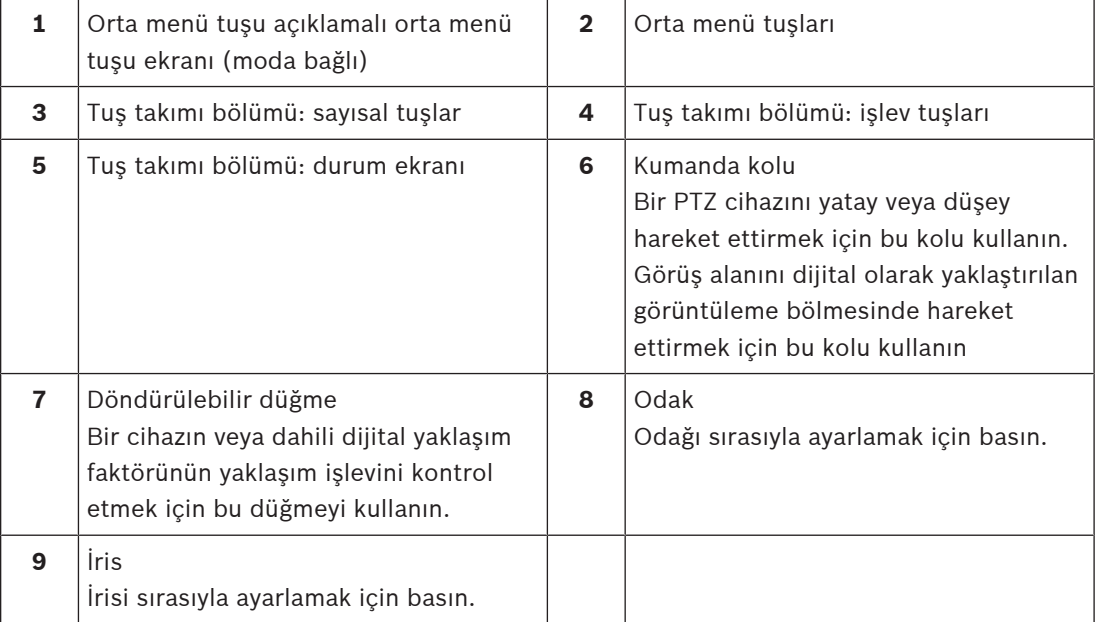

# **4.2 Orta menü tuşu açıklaması**

**4.2.1 Orta menü tuşu eşleştirme tuş takımı bölümü**

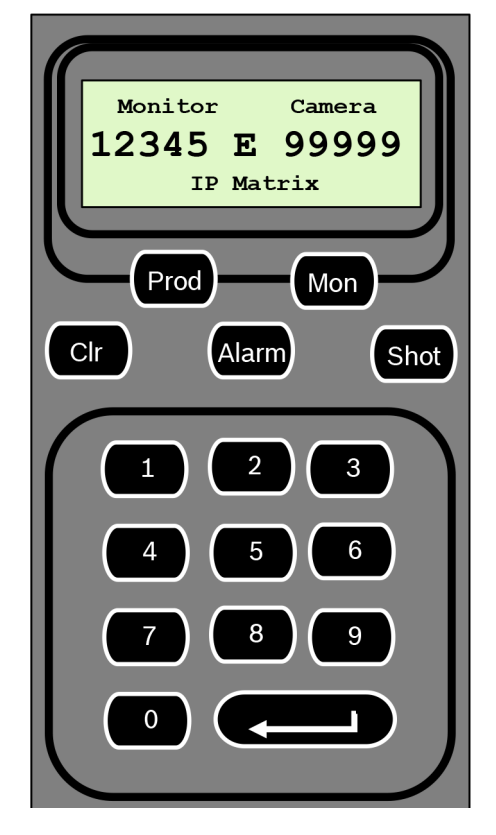

## **İşlev tuşları**

**Prod**: Klavye çalışma modunu seçer

4 Klavyenin çalışma modunu seçmek için bu tuşa basın.

**Mon**: Belirli bir kamerayı monitöre bağlar

4 Belirli bir kamerayı belirli bir monitöre bağlamak için bu tuşa basın.

**Clr** (Sil): Bir işlevi iptal eder

4 Bir işlevi iptal etmek için bu tuşa basın.

# **Alarm**

Kullanılmaz

**Shot** Kullanılmaz

#### **1** …. **0** Sayı tuşları

4 Sık kullanılan görünümleri, sıralı gösterimleri veya tek bir cihazı seçmek için kullanın.

# **4.2.2 Orta menü tuşu eşleştirme ana menüsü**

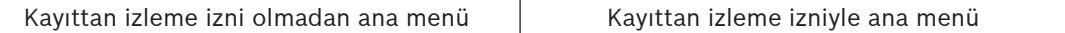

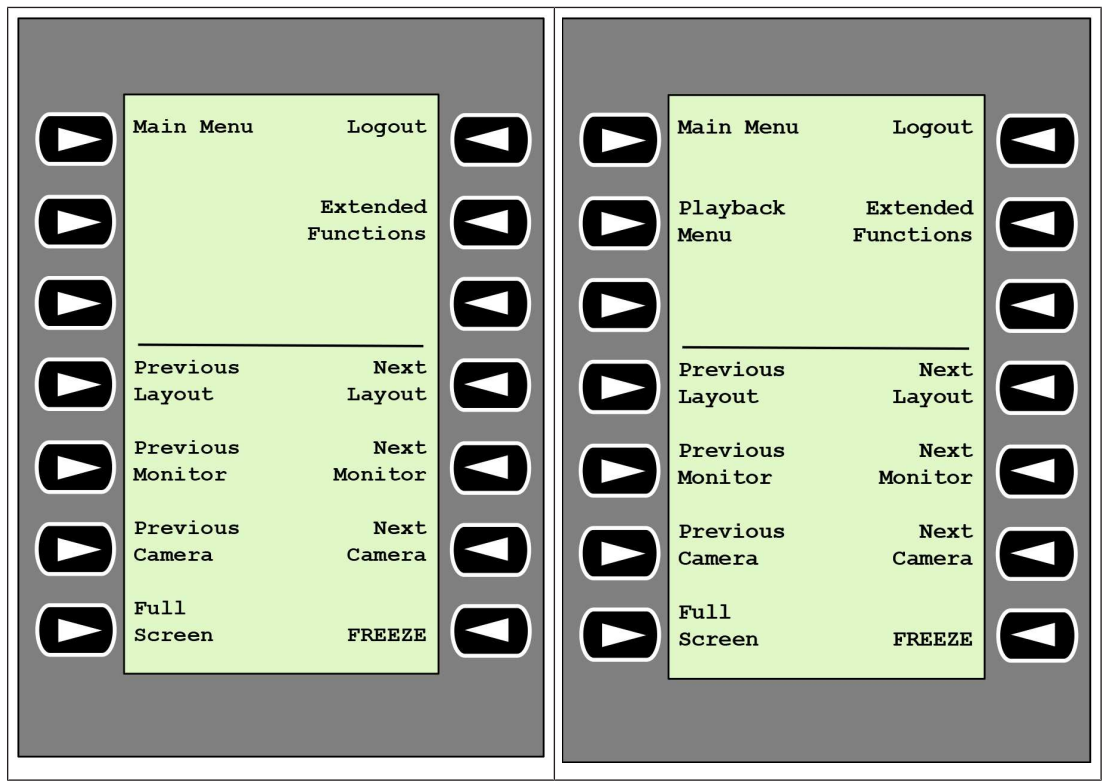

**Logout**: Klavyeyi kilitler/klavyenin kilidini açar

4 Klavyeyi kilitlemek veya klavyenin kilidini açmak için tuşa basın.

**Extended Functions**: Genişletilmiş işlevler menüsünü görüntüler

4 Genişletilmiş işlevler menüsünü görüntülemek için bu tuşa basın.

**Playback Menu**: Kayıttan izleme işlevlerini görüntüler

- 4 Kayıttan izleme işlevlerini görüntülemek için bu tuşa basın.
- **Not**: Yalnızca kayıttan izleme izniyle kullanılabilir

**Previous Layout**: Daha az monitörle önceki düzene geçiş yapar

4 Geçerli ekrandaki monitör sayısını azaltmak için tuşa basın.

**Not:** Bu tuş, döngüsel bir işlev sağlar. İlk düzene ulaşılırsa son düzen yeniden başlar.

**Next Layout**: Daha az monitörle sonraki düzene geçiş yapar

4 Geçerli ekrandaki monitör sayısını artırmak için tuşa basın.

**Not:** Bu tuş, döngüsel bir işlev sağlar. Son düzene ulaşılırsa ilk düzen yeniden başlar.

**Previous Monitor**: Önceki monitörü seçer

4 Önceki monitörü seçmek için bu tuşa basın.

## **Next Monitor**: Sonraki monitörü seçer

4 Önceki monitörü seçmek için bu tuşa basın.

**Previous Camera**: Önceki kamerayı görüntüler

4 Seçili monitörde önceki kamerayı görüntülemek için tuşa basın.

**Next Camera**: Sonraki kamerayı görüntüler

Seçili monitörde sonraki kamerayı görüntülemek için tuşa basın.

**Full Screen**: Seçili monitörün tam ekran modunu açıp kapatır

Tam ekran modunu açıp kapatmak için tuşa basın.

**Freeze**: Monitörlerdeki videoyu dondurur/videodaki donmayı kaldırır Canlı izleme modunda:

4 Tüm monitörlerde videoyu dondurmak/videodaki donmayı kaldırmak için tuşa basın.

**Not:** Başka bir düzen, kamera veya monitör seçilmesi de videodaki donmayı kaldırır.

# **4.2.3 Orta menü tuşu eşleştirme genişletilmiş işlevleri**

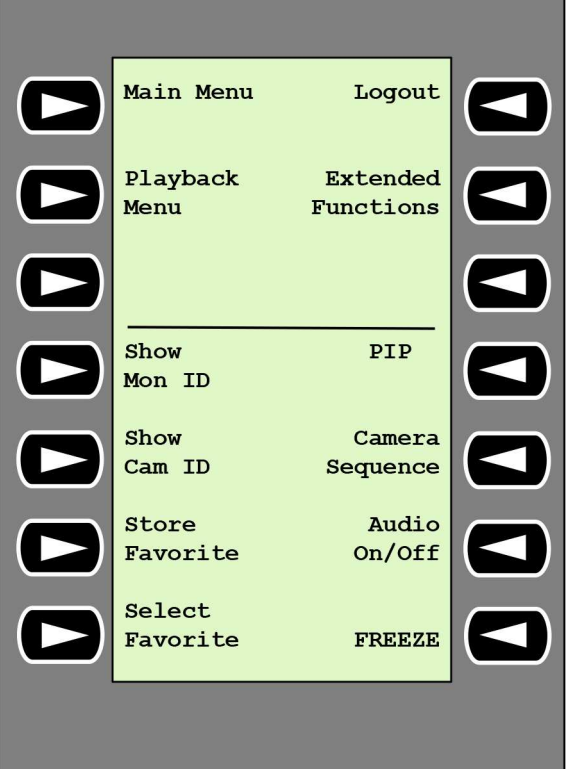

**Show Mon ID**: Monitör numaralarını ve kod çözücü IP adreslerini görüntüler

4 Monitör numaralarını ve kod çözücü IP adreslerini monitörlerde görüntü üstü olarak görüntülemek için bu tuşa basın.

**PIP**: Görüntü içinde görüntü özelliğiyle tam ekran modunu açıp kapatır

4 Görüntü içinde görüntü özelliğiyle tam ekran modunu açıp kapatmak için tuşa basın.

**Show Cam ID**: Kamera numaralarını ve kamera IP adreslerini görüntüler

4 Kamera numaralarını ve kamera IP adreslerini monitörlerde görüntü üstü olarak görüntülemek için bu tuşa basın.

**Camera Sequence**: Kamera sıralı gösterimini yükler

4 Tuşa basın, geçerli bir sıralı gösterim numarası (1-32) girin, ardından **OK** düğmesine tıklayın.

**Not:** Yanıp sönmesi, bir numara girilmesi gerektiğini gösterir.

**Store Favorites**: En fazla 9 sık kullanılan kaydeder.

4 Tuşa basın, sayı tuşlarını kullanarak sayıyı girin ve ardından **OK** düğmesine tıklayın. **Not:** Tüm ekranlardaki yerleşimler ve kamera bağlantıları kaydedilir.

#### **Audio On/Off**: Sesi açar/kapatır

4 Sesi açıp kapatmak için tuşa basın. Bu yalnızca ekranın sol üst köşesindeki monitör için geçerlidir.

**Select Favorite**: Sık kullanılanları açar. Maksimum 9 sık kullanılan kullanılabilir.

4 Tuşa basın, sayı tuşlarını kullanarak sayıyı girin ve ardından **OK** düğmesine tıklayın. **Not:** Tüm ekranlardaki yerleşimler ve kamera bağlantıları yeniden oluşturulur.

**Freeze**: Monitörlerdeki videoyu dondurur/videodaki donmayı kaldırır (canlı izleme modunda) veya Duraklatır (kayıttan izleme modunda)

Canlı izleme modunda:

 $\blacktriangleright$  Tüm monitörlerde videoyu dondurmak/videodaki donmayı kaldırmak için tuşa basın. **Not:** Başka bir düzen, kamera veya monitör seçilmesi de videodaki donmayı kaldırır.

## **4.2.4 Orta menü tuşu eşleştirme kayıttan izleme menüsü**

Kayıttan izleme menüsü yalnızca Configuration Manager programında kod çözücü için bir kayıttan izleme izni tanımlanmışsa kullanılabilir.

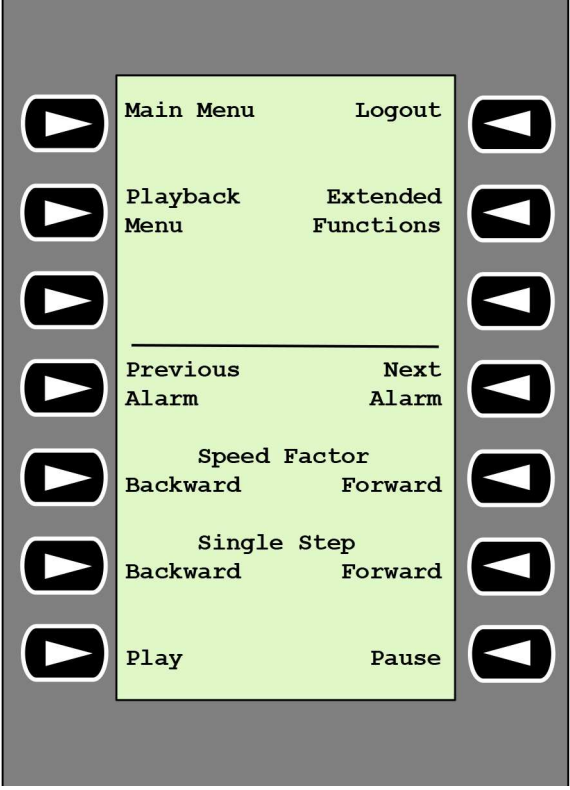

**Previous Alarm**: Önceki alarmı görüntüler

4 Geçerli kayıttan izleme hızıyla önceki alarmı görüntülemek için bu tuşa basın.

**Next Alarm**: Sonraki alarmı görüntüler

4 Geçerli kayıttan izleme hızıyla sonraki alarmı görüntülemek için bu tuşa basın.

**Speed Factor Backward**: Kayıttan izleme hızı faktörünü önceki faktöre ayarlar.

4 Kayıttan izleme hızı faktörünü azaltmak için bu tuşa basın.

**Speed Factor Forward**: Kayıttan izleme hızı faktörünü logaritmik sırada sonraki faktöre ayarlar.

4 Kayıttan izleme hızı faktörünü artırmak için bu tuşa basın.

**Single Step Backward**: Geçerli kayıttan izlemenin önceki karesini görüntüler.

4 Geçerli kayıttan izlemenin önceki karesini görüntülemek için bu tuşa basın.

**Single Step Forward**: Geçerli kayıttan izlemenin sonraki karesini görüntüler.

4 Geçerli kayıttan izlemenin sonraki karesini görüntülemek için bu tuşa basın.

**Play**: Kayıttan izlemeyi başlatır

Kayıttan izlemeyi normal hızda başlatmak için tuşa basın.

**Pause**: Kayıttan izleme modunda kayıttan izlemeyi duraklatır

Seçili monitörde kayıttan izlemeyi duraklatmak için bu tuşa basın.

# **4.3 Klavye işlemleri**

# **4.3.1 Kamerayı monitöre bağlama**

Kamerayı bir monitöre bağlamak için:

- 1. **Mon** tuşuna basın.
- 2. Sayı tuşlarını kullanarak bağlamak istediğiniz monitörün numarasını girin.
- 3. ENTER tuşuna basın.
- 4. Monitöre bağlanması gereken kameranın numarasını girin.
- 5. ENTER tuşuna basın.

Kamerayı önceden seçili bir monitöre bağlamak için:

- 1. Monitöre bağlanması gereken kameranın numarasını girin.
- 2. ENTER tuşuna basın.

# **4.3.2 Monitör seçme**

Monitör seçmek için:

- 1. **Mon** tuşuna basın.
- 2. Monitör numarasını girin.
- 3. ENTER tuşuna basın.

veya

4 **Main Menu** bölümünde, monitörü seçmek için **Next Monitor** veya **Previous Monitor** tuşuna basın.

# **4.3.3 Kayıttan izleme hızı faktörünü kontrol etme**

Kayıttan izleme hızı faktörünü kontrol etmek için

4 Kayıttan izleme modunda:

Farklı hızlarda hızlı ileri veya hızlı geri almak için **Speed Factor Forward** veya **Speed Factor Backward** tuşuna basın.

Tuşlara ne sıklıkta bastığınıza bağlı olarak şu hız faktörleri kullanılabilir: ¼, ½, 1, 2, 4, 8 ve 16

Alternatif olarak,

4 Kayıttan izleme duraklatma modunda: Bir adım ileri gitmek veya bir adım geri gelmek için **Single Step Forward** veya **Single Step Backward** tuşlarına basın.

# **4.3.4 PTZ kameralarını kontrol etme**

Kameraların yatay ve dikey hareketini kontrol etmek için:

4 PTZ kameranın eksenini kontrol etmek için klavyenin kumanda kolunu kullanın.

Yaklaşım işlevini kontrol etmek için:

4 Yaklaştırma veya uzaklaştırma için kumanda kolu kontrol düğmesini çevirin. Kamerada bir optik yaklaşım yoksa bir dijital yaklaşım sunulur.

## **4.3.5 Klavyeyi kilitleme/klavyenin kilidini açma**

Klavyeyi kilitlemek için:

4 **Logout** tuşuna basın.

Klavyenin kilidini açmak için:

- 1. **Logout** tuşuna basın.
- 2. IP Matrix parolasını girin.
- 3. Enter tuşuna basın.

# **5 Sorun giderme**

Genel görünüm için her kod çözücünün **Gelişmiş** sekme ayarlarını kontrol edin.

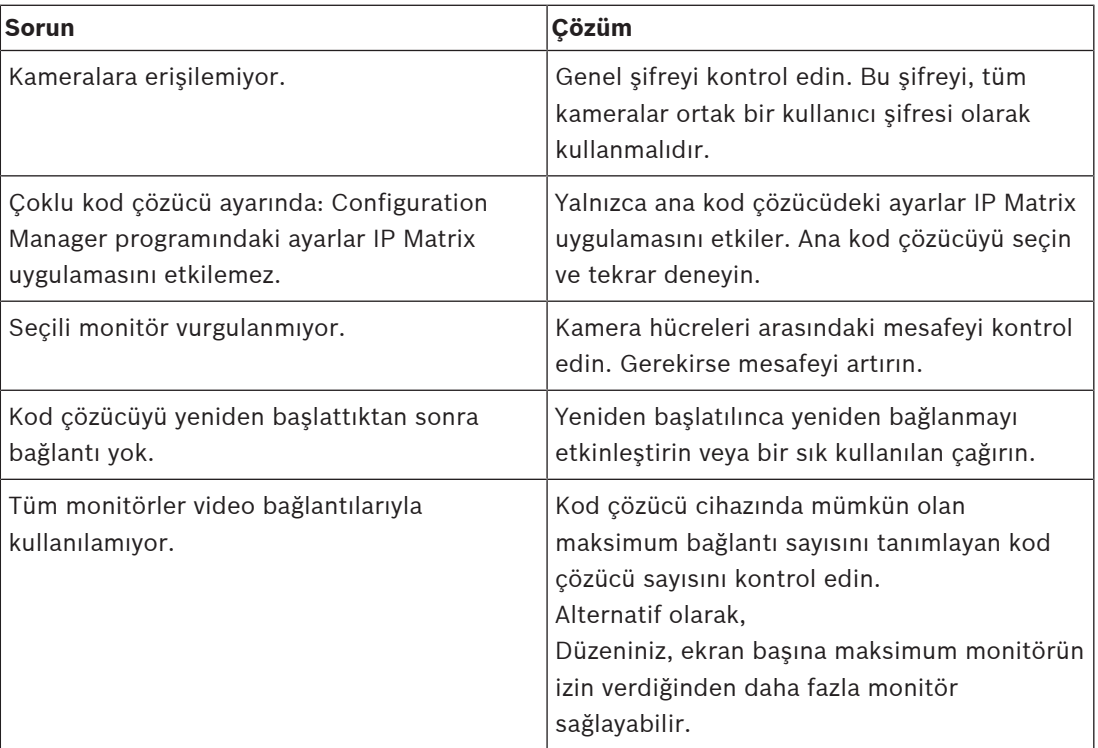

**Bosch Security Systems B.V.** Torenallee 49 5617 BA Eindhoven Netherlands **www.boschsecurity.com** © Bosch Security Systems B.V., 2021